# Anleitung zur Ganztagswahl

# Schritt 1:

- Modul Kurswahlen aufrufen
- Ganztagswahlen anklicken

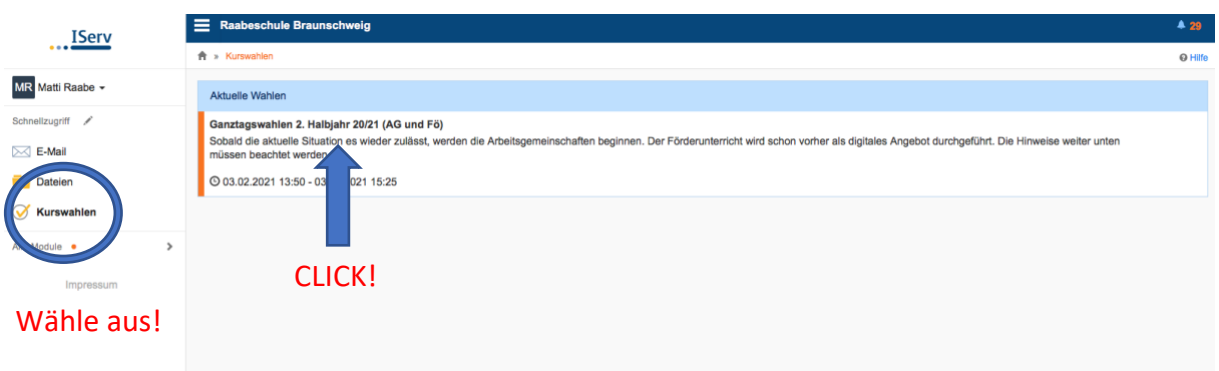

# Schritt 2:

- Infotext oben lesen und beachten
- Veranstaltungen links-unten beachten
- "Jetzt wählen" klicken, wenn Du etwas wählen willst.

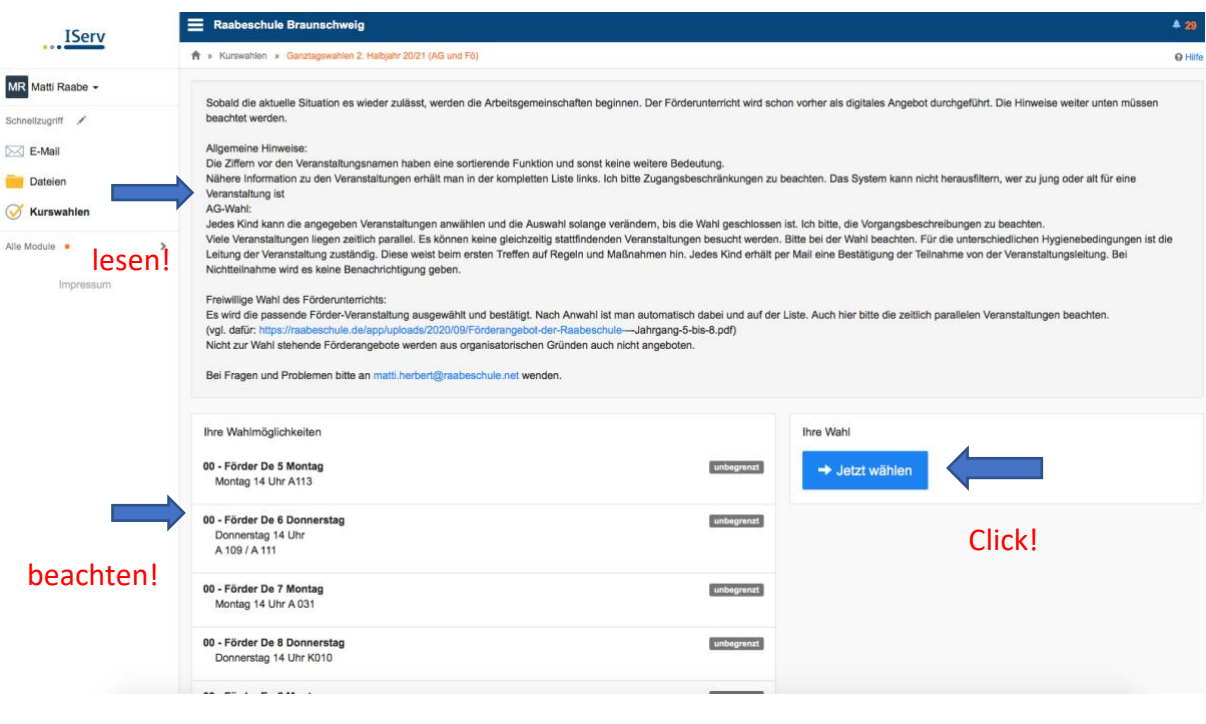

## Schritt 3:

- Pfeil klicken

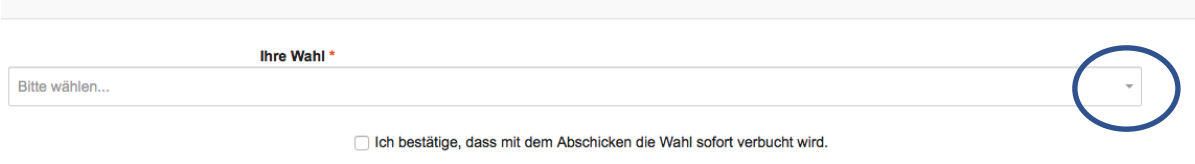

# Schritt 4:

- Veranstaltung auswählen
- Häkchen setzen
- Abschicken klicken

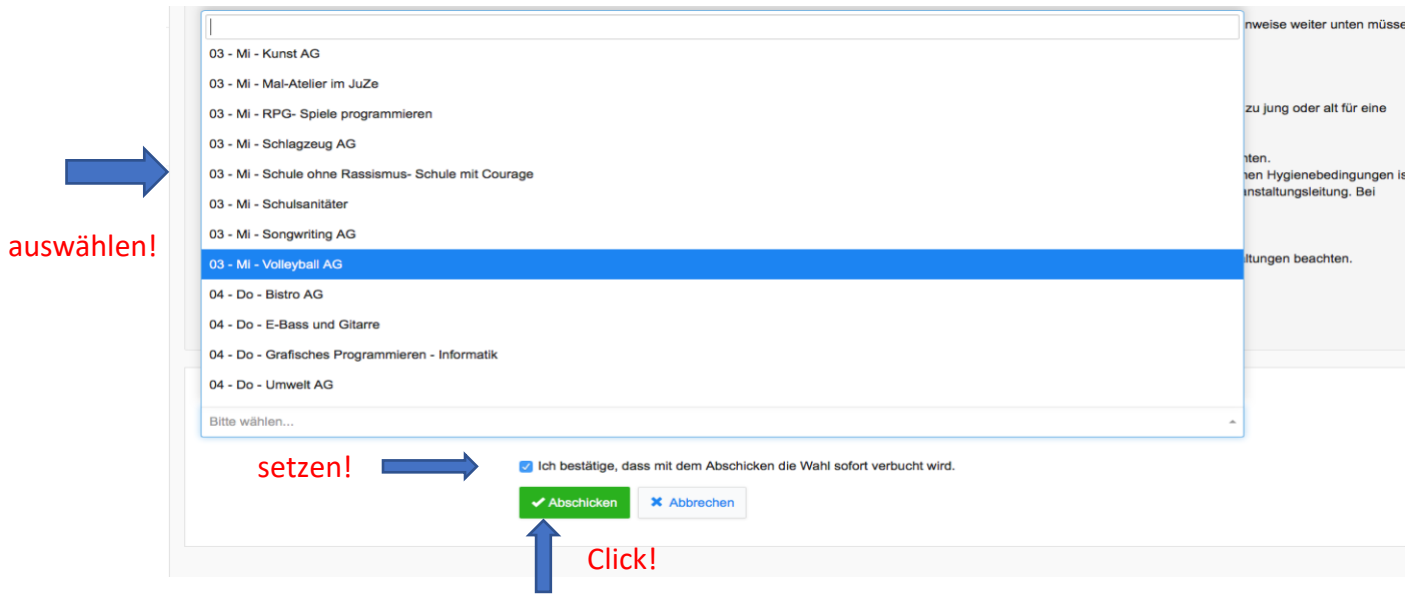

# Schritt 5:

- Mehr Veranstaltungen? Klicke "Mehr wählen" und wiederhole Schritte 3 und 4

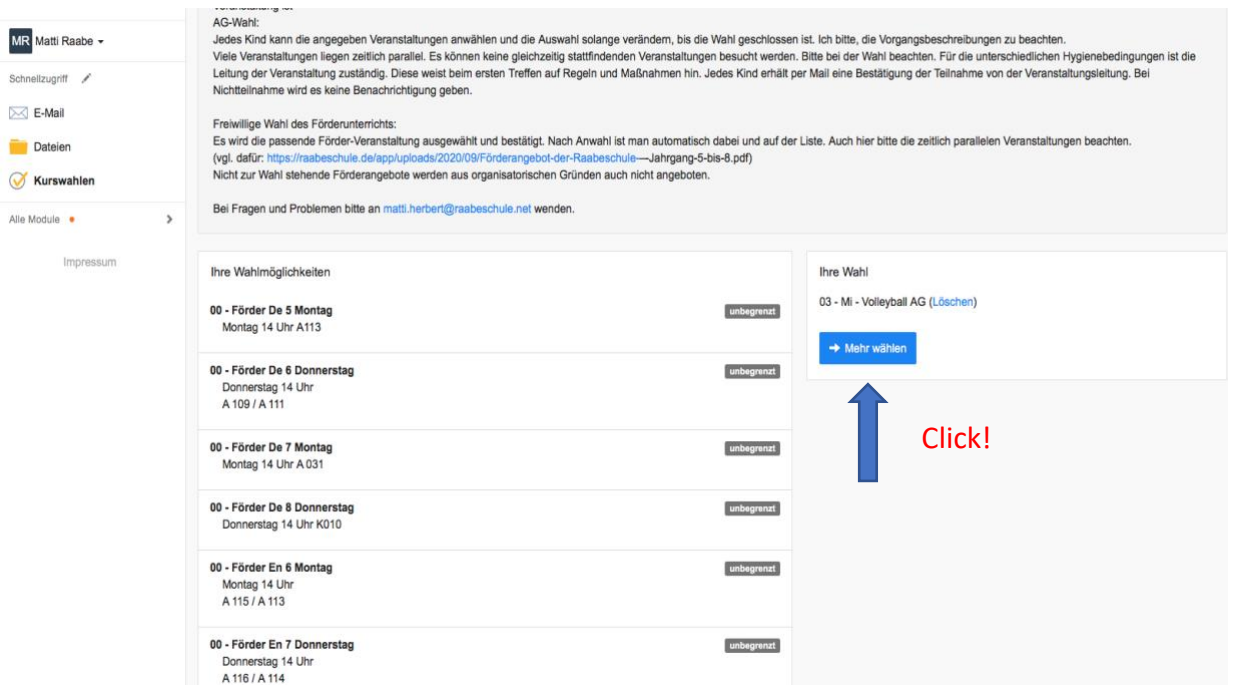

# Schritt 6:

- Auswahl kontrollieren und ggf. korrigieren und neu wählen
- Fertig (Nichts weiter machen, abmelden reicht)

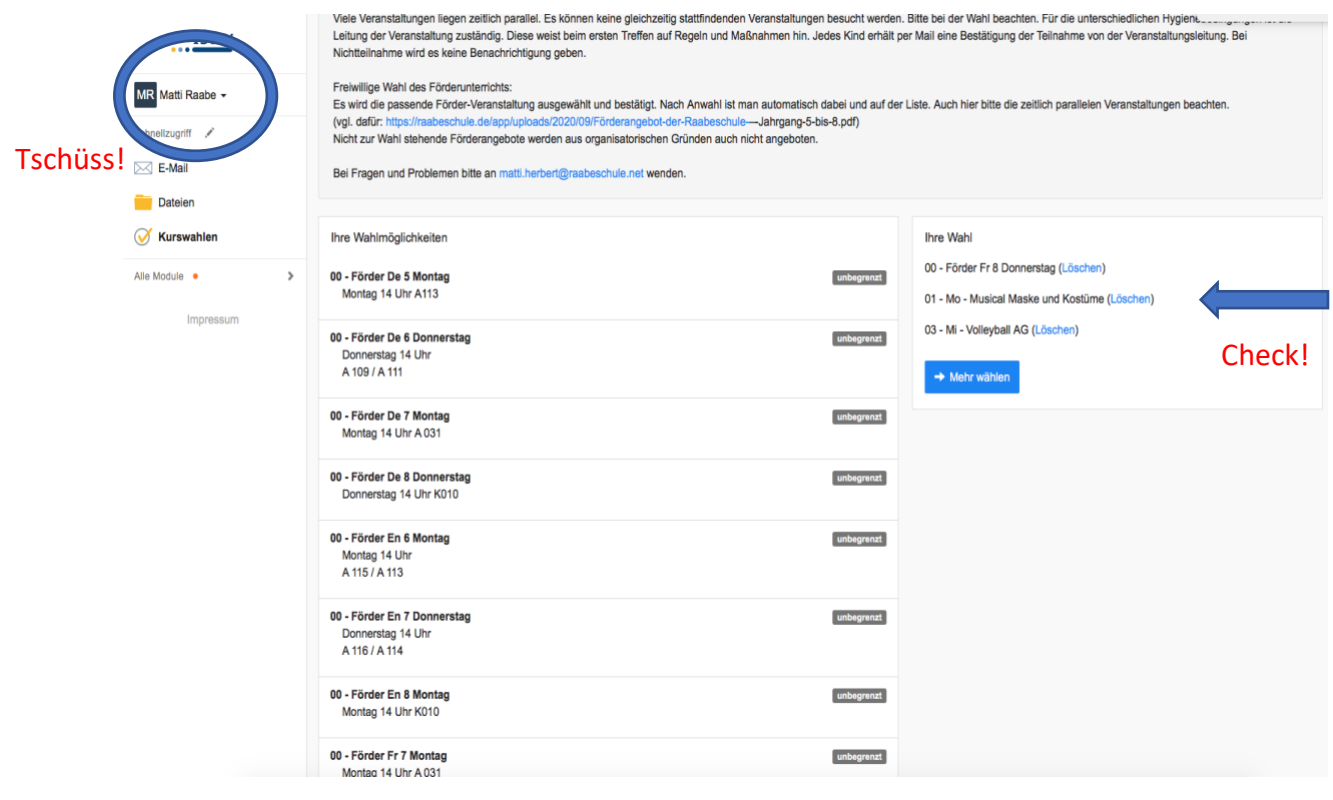